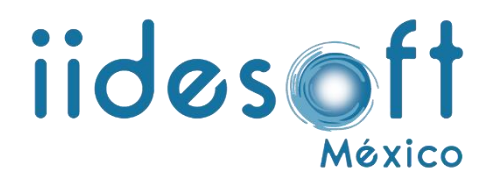

# **MANUAL DE CARGA MASIVA DE INVENTARIO DE ARCHIVO DE CONCENTRACIÓN PARA EL SISTEMA CREG ENTREGA-RECEPCIÓN**

**DERECHOS RESERVADOS IIDESOFT MÉXICO, S.A. DE C.V. © 2022**

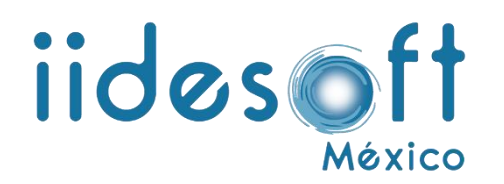

1.- Para realizar la carga masiva relación de inventario de archivo de concentración es necesario llenar los siguientes campos:

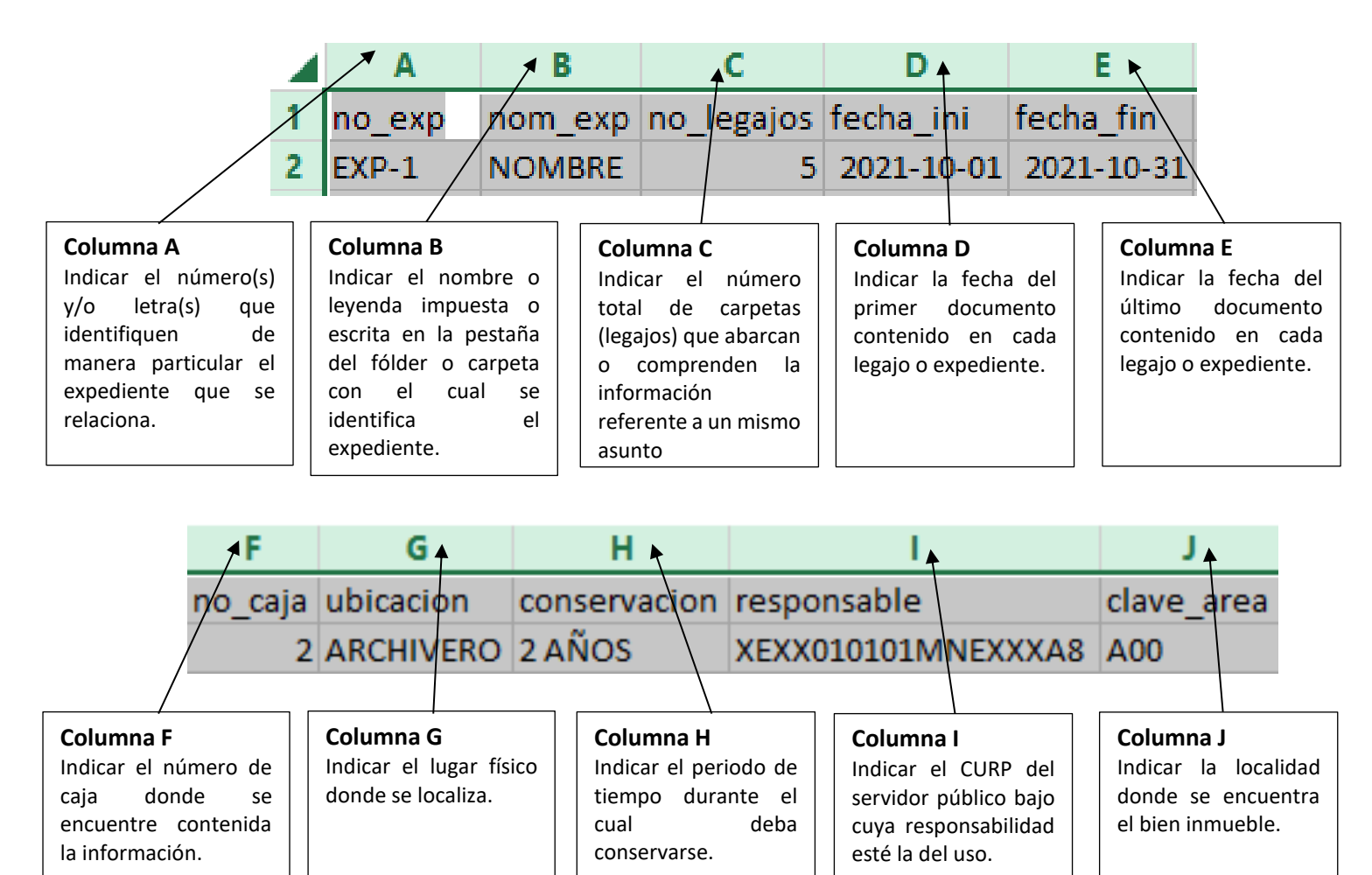

### **NOTA: No deben existir comas (,) en la plantilla de carga masiva y las fechas deben estar en formato AAAA-MM-DD (las fechas se debe ajustar cada que se consulte, actualice o modifique la plantilla de carga masiva).**

2.- Una vez que se capturó todo la información de inventario de archivo de concentración tienes que guardar tu información en formato .csv delimitado por comas de la siguiente manera:

2.1.- Dentro de Excel te vas al menú Archivo/Guardar como/Examinar

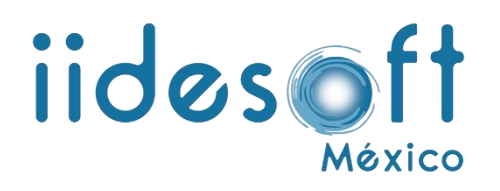

## Guardar como

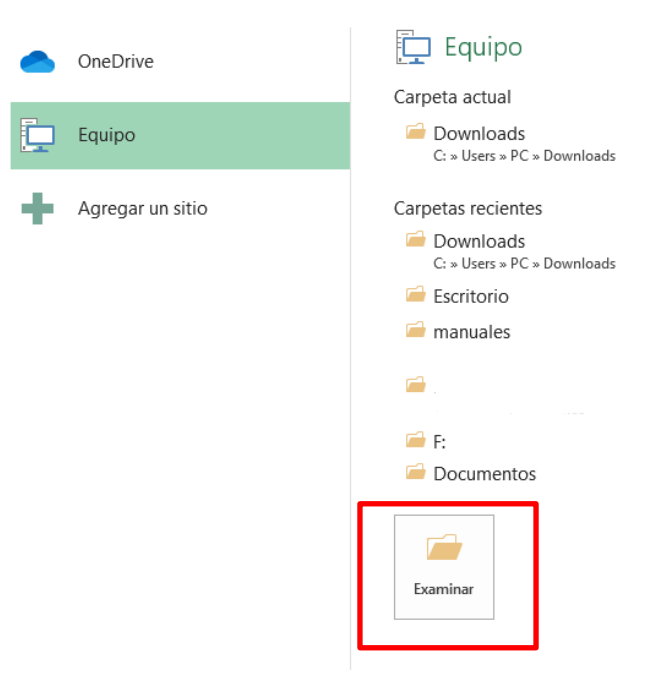

2.2.- En tipo de archivo seleccionamos la siguiente opción de csv delimitado por comas y damos clic en guardar:

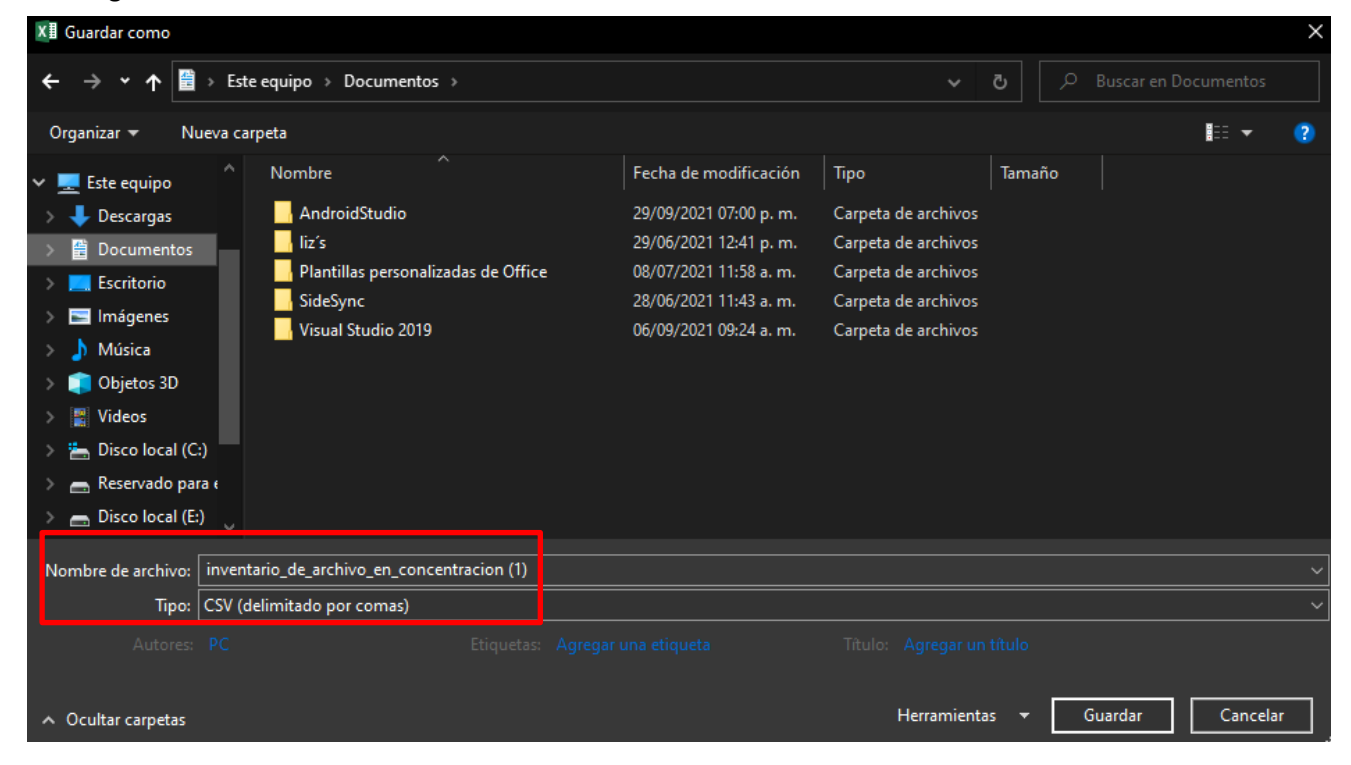

**DERECHOS RESERVADOS IIDESOFT MÉXICO, S.A. DE C.V. © 2022**

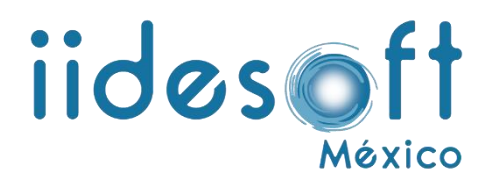

2.3 Nos aparece un mensaje que nos indica que pierde la compatibilidad y le damos clic en aceptar:

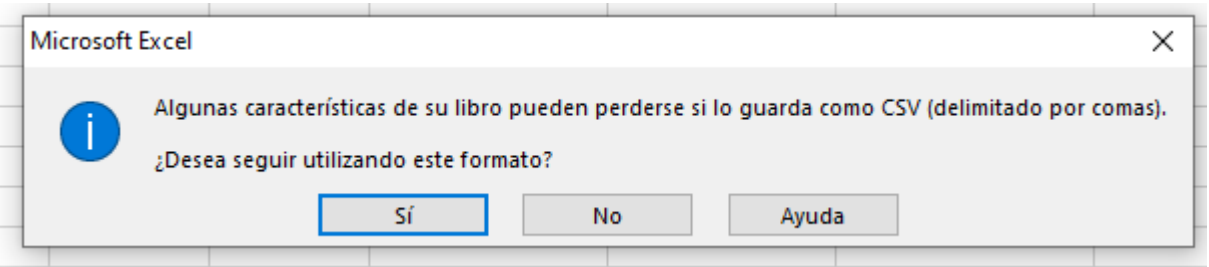

Y está listo nuestro archivo para la carga masiva de inventario de archivo de concentración.

3.- Carga masiva en CREG Entrega-Recepción.

3.1.-Para la carga masiva del catálogo de proveedores en el CREG E-R, primero accedemosa nuestro sistema en el menú de ENTREGA-RECEPCIÓN en el apartado de formatos de entrega recepción, buscamos el formato **OSFER-13 INVENTARIO DE ARCHIVO DE CONCENTRACIÓN** y lo abrimos.

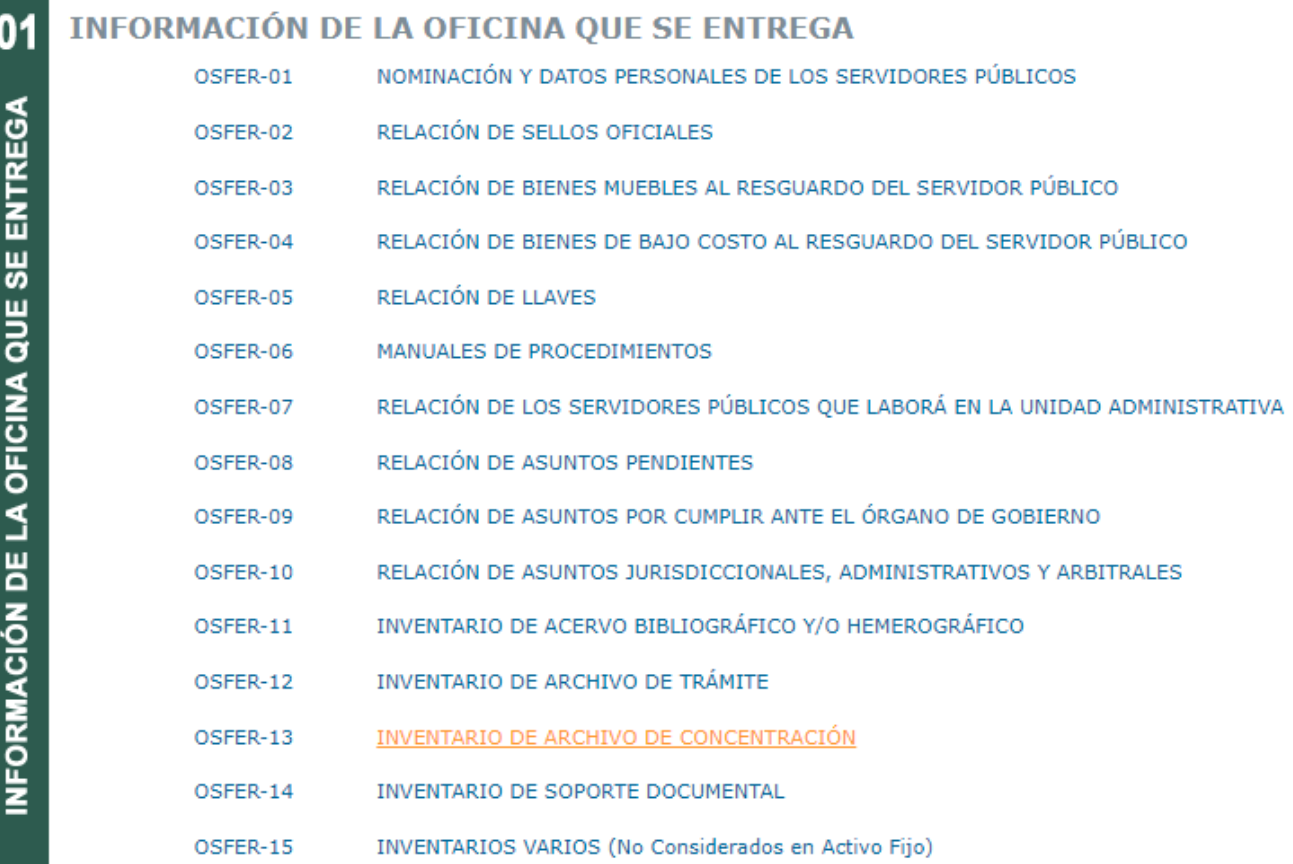

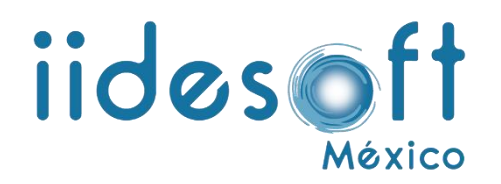

#### 3.2.-Posteriormente nos vamos al apartado de carga masiva:

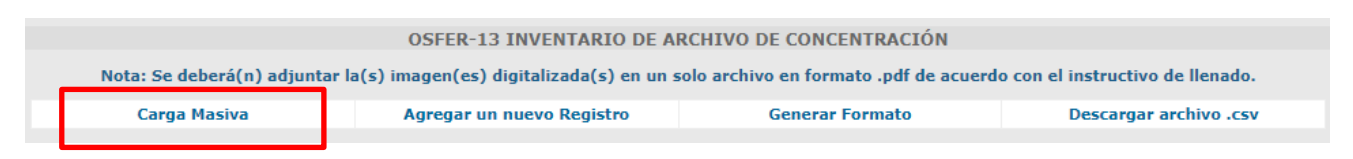

### 3.3.- Seleccionamos nuestra plantilla y las opciones para realizar la carga masiva:

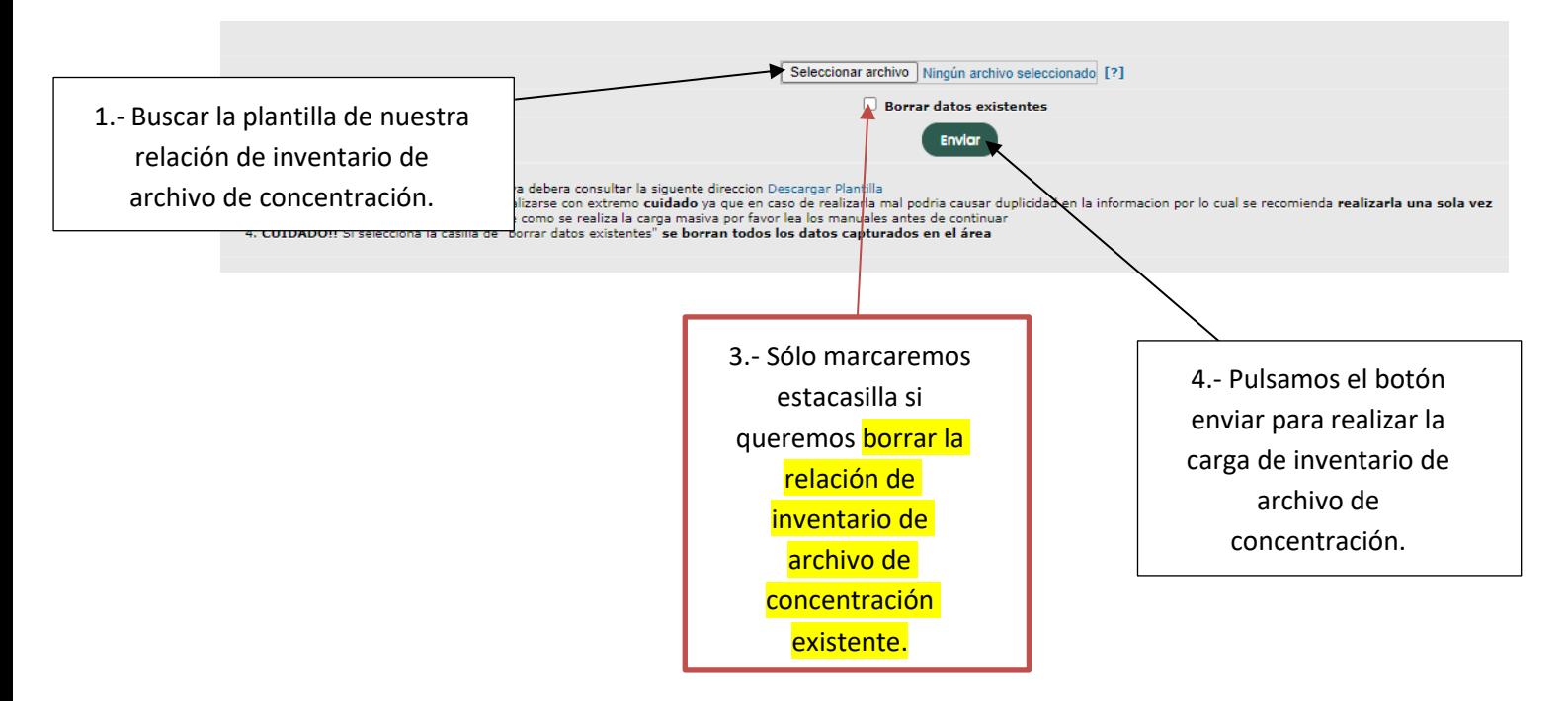

4.-El inventario de bienes inmuebles se carga en el sistema y nos aparece un resumen del total de registros quese subieron al sistema.